## **GPEWEB – UTENTE INTESTATARIO/PROFESSIONISTA**

GPEWEB è il sistema che consente l'accesso all'archivio delle pratiche edilizie via Internet, ed è indirizzato agli Enti Locali che utilizzano GPE CS (Client/Server) come gestionale (back office) per l'Ufficio Tecnico. GPEWEB è in grado di interfacciarsi direttamente con il database di produzione di GPE CS, quindi chiunque stia consultando una pratica edilizia attraverso questo strumento vedrà la situazione attuale aggiornata dei dati. Il servizio GPEWEB viene erogato in modalità ASP (Application Service Provider) utilizzando l'infrastruttura tecnologica del Centro Tecnico di Regione del Veneto.

Quali pratiche possono essere consultate? Un professionista o l'intestatario potranno consultare dettagliatamente tutte le pratiche edilizie, registrate nel back office, a cui sia stato associato con uno o più incarichi (ad esempio: progettista e direttore dei lavori, impresa esecutrice dei lavori ecc…), o quale intestatario del provvedimento (ad esempio a titolo di proprietario dell'immobile, usufruttuario ecc…).

Per accedere a questo servizio un professionista deve aver acquisito, in forma scritta, le credenziali private di accesso dagli Enti Locali che offrono questo servizio: *Nome utente* e *Password*. Dal sito web istituzionale dell'Ente si viene instradati verso la pagina di accesso di GPEWEB.

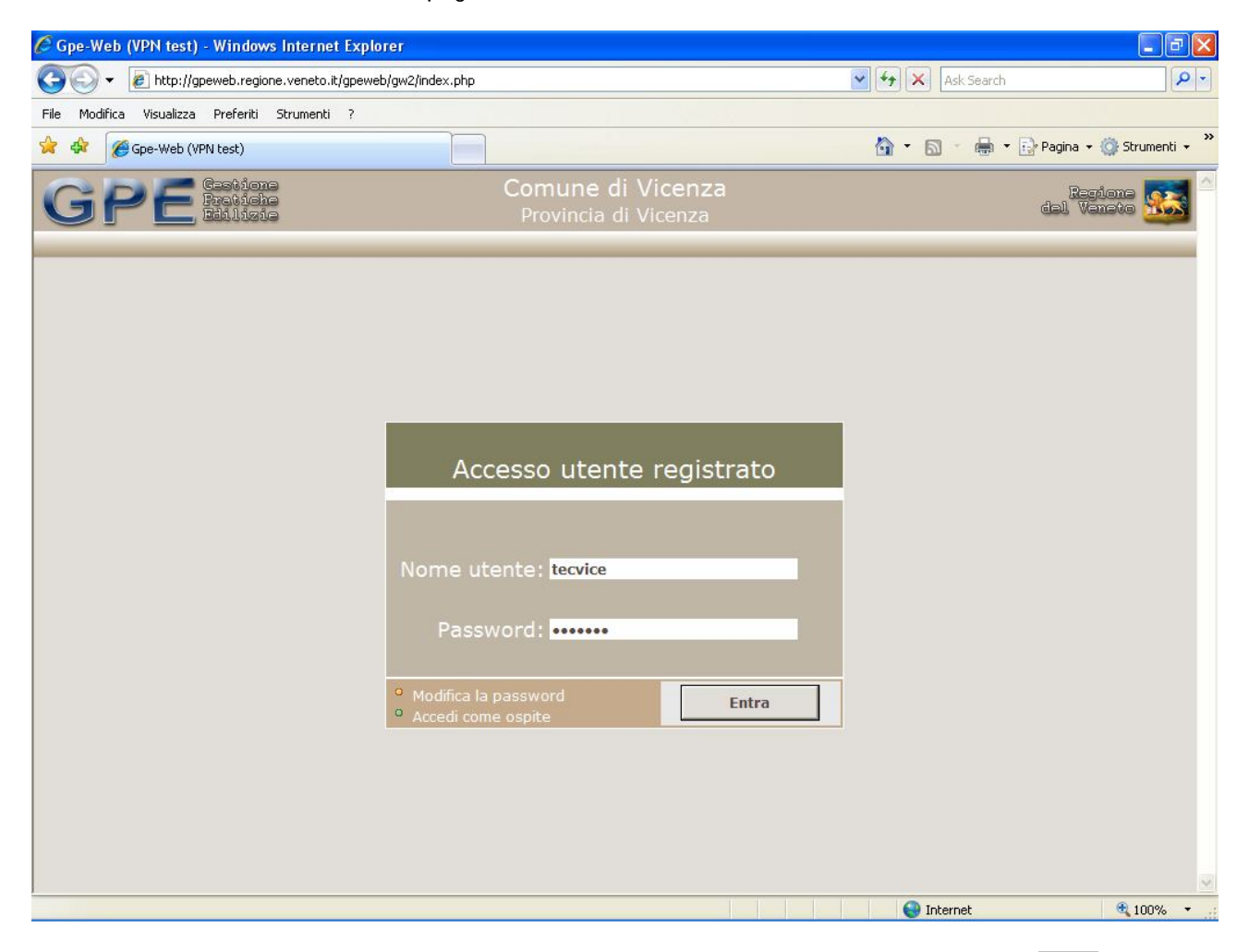

Digitando *Nome utente* e *Password* nelle caselle corrispondenti e premendo il tasto Entra si esegue l'accesso al servizio.

Ogni utente registrato ha la facoltà di cambiare la propria password in qualunque momento.

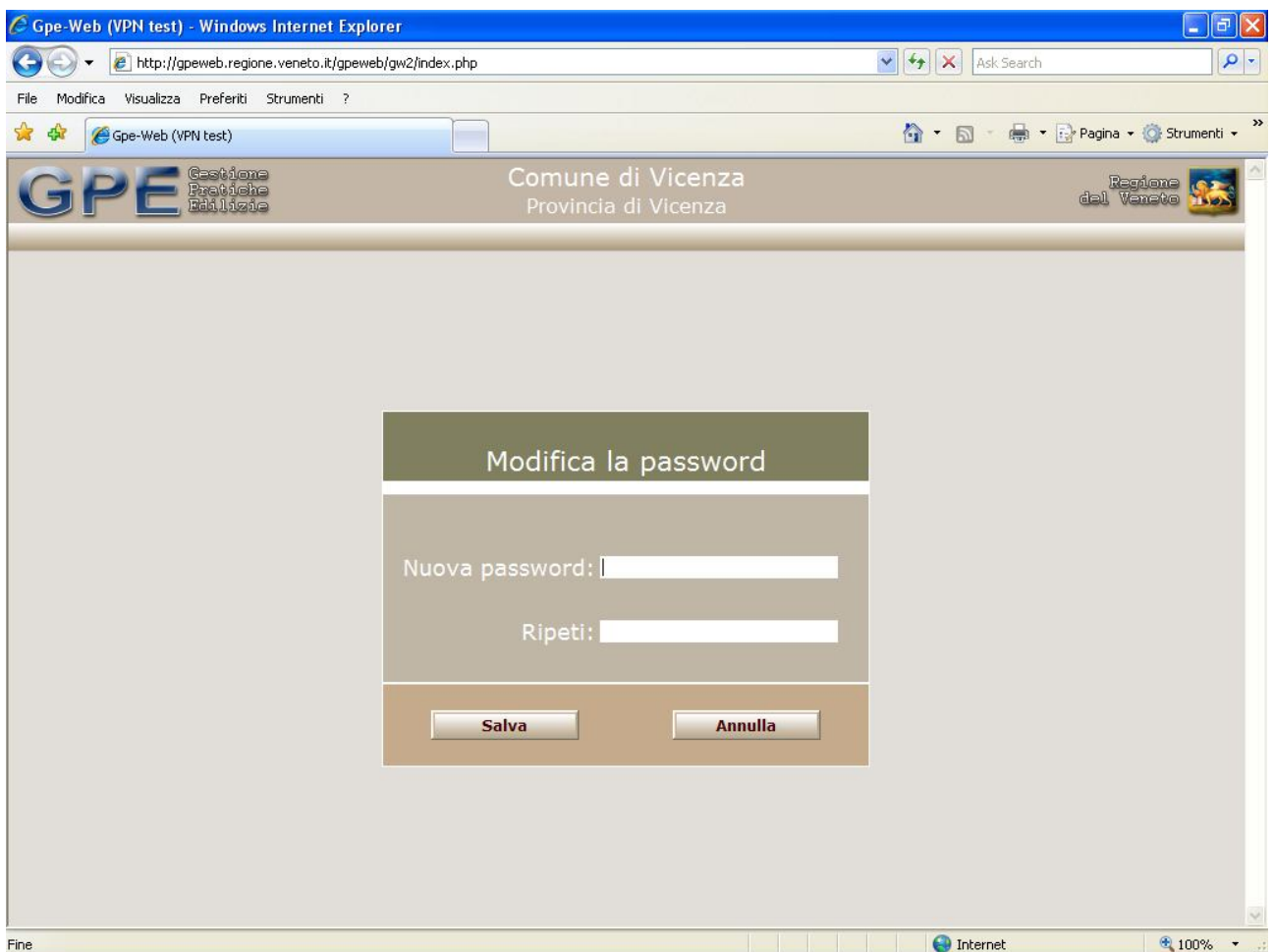

E' sufficiente digitare le credenziali e premere Modifica la password. Verrà visualizzata una nuova pagina in cui basterà compilare i campi Nuova password e Ripeti e premere poi Salva per eseguire la modifica.

Eseguito l'accesso come professionista registrato viene attivato immediatamente il modulo di consultazione delle proprie pratiche.

## **Consultazione**

La prima pagina del modulo di *Consultazione pratiche* visualizza una lista delle Ultime Pratiche Consultate, in ordine inverso dall'ultima consultazione.

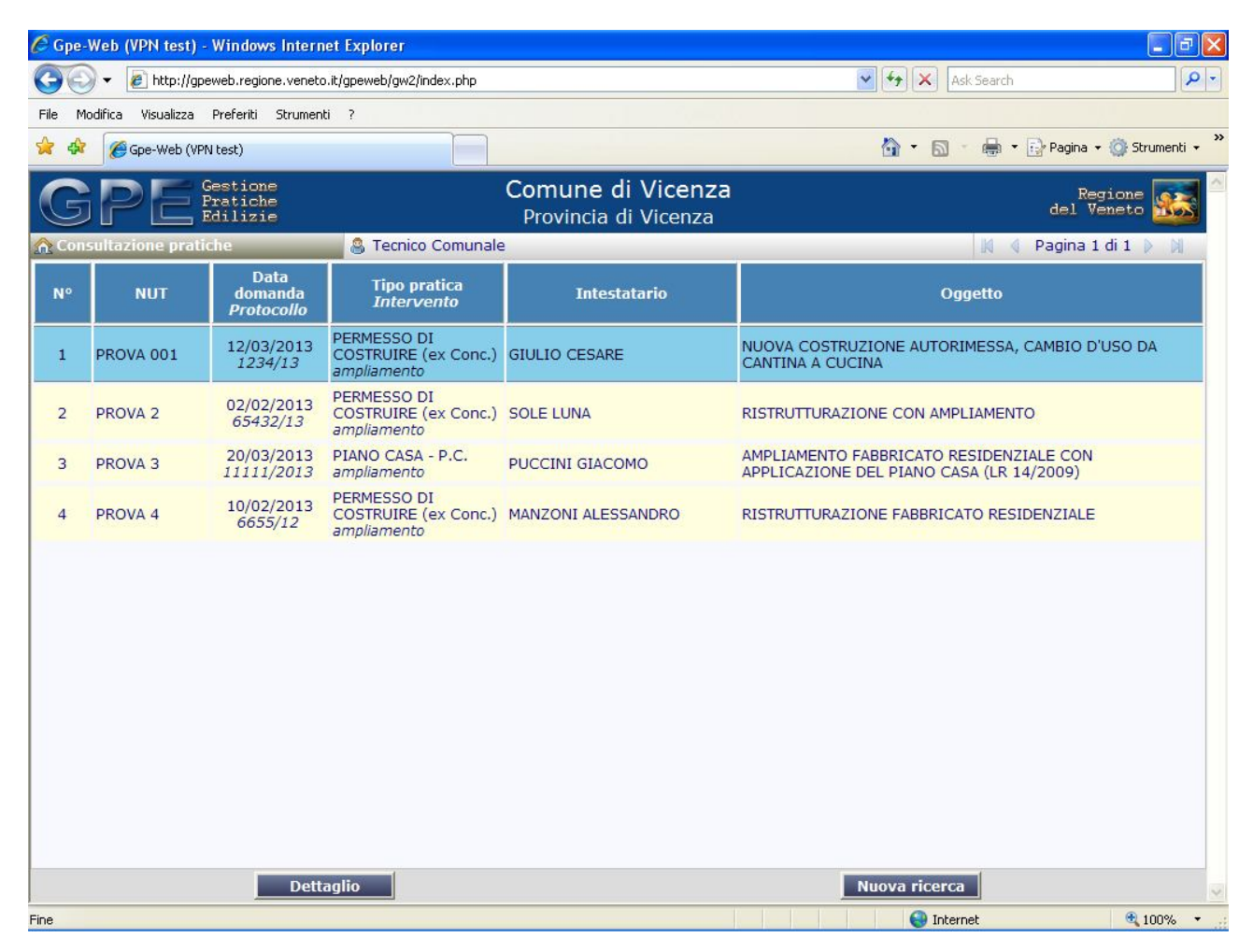

La pagina è così strutturata:

- **Barra del Titolo**: riporta le informazioni relative al sistema (nome del sistema, Ente fruitore, logo di Regione del Veneto). Questa barra è comune a tutte le pagine del sistema.
- **Barra delle funzioni**: di colore grigio, subito al di sotto della barra del titolo, contiene:
	- o **Menù di funzione**: è impostato su Consultazione pratiche.
	- o **Icona Omino**: l'icona esegue la disconnessione dell'utente ed il conseguente ritorno alla pagina di Login.
	- o **Nome utente**: viene visualizzata la descrizione dell'utente (cognome e nome o ragione sociale).
	- o **Home page**: ritorna alla homepage dell'Ente fruitore del servizio.

La lista visualizza il codice pratica, la data ed il protocollo della domanda, il tipo di pratica e la tipologia di intervento codificata, l'oggetto della pratica.

Il tasto Dettaglio rende corrente la pratica e attiva tutte le funzionalità di consultazione dei dati di dettaglio della pratica selezionata nella lista (l'operazione può essere eseguita anche con un semplice doppio click).

Il tasto Ricerca pratica attiva la pagina di ricerca delle pratiche a cui l'utente risulta associato.

#### **Come eseguire una ricerca**

Alla pressione del tasto Ricerca pratica compare la pagina di selezione dei parametri di ricerca delle pratiche. La ricerca può essere effettuata solo all'interno dell'insieme di pratiche in cui il professionista è associato.

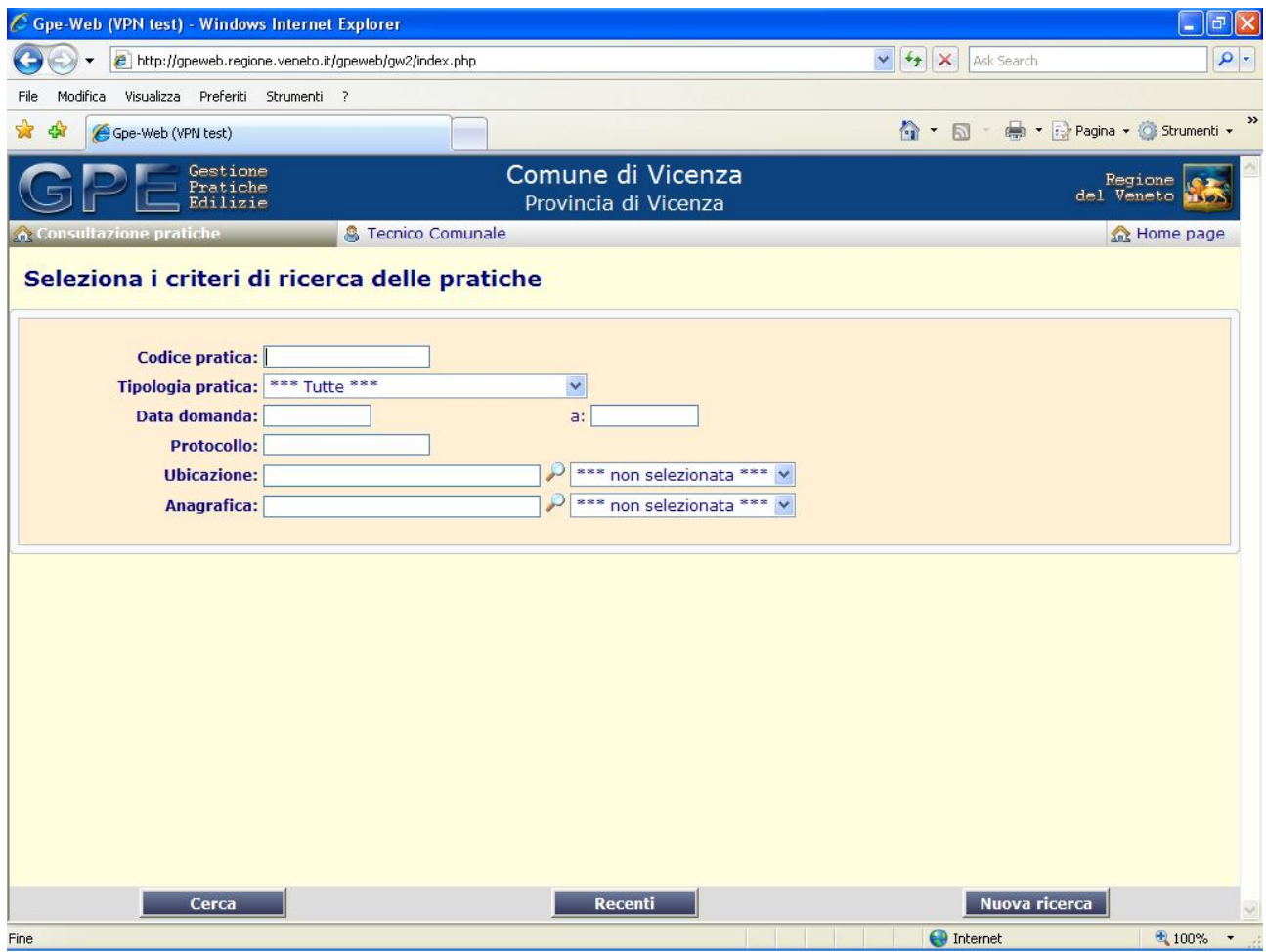

A piè di pagina sono ben visibili 3 tasti di azione:

- **Cerca**: attiva la ricerca in archivio. Alla pressione del tasto verrà visualizzata una lista del tutto simile alla lista delle pratiche recenti.
- **Recenti**: torna alla lista delle ultime pratiche consultate.
- **Nuova ricerca**: resetta tutti i criteri di ricerca per impostare un nuovo filtro.

## I criteri di ricerca disponibili sono:

- **Codice pratica**: è il codice di riferimento della pratica attribuito dall'ufficio tecnico dell'ente.
- **Tipologia pratica**: di tipo tendina di selezione, contiene le tipologie di pratica attualmente consultabili.
- **Data domanda**: è la data di presentazione della domanda ed è possibile impostare un periodo di ricerca.
- **Protocollo**: si intende il protocollo della domanda.
- **Numero provvedimento**: è il numero del provvedimento (numero n° di protocollo del permesso di costruire).
- **Ubicazione**: è il luogo dove si svolgono i lavori.
- **Anagrafica**: è l'intestatario della pratica.

Questi ultimi due criteri di ricerca per questioni di velocità nel reperimento delle rispettive informazioni codificate (tabelle di migliaia di record) hanno un "pre-filtro": si tratta di digitare il testo nella casella, premere la lente di ingrandimento e selezionare una delle ricorrenze trovate.

**N.B. Il sistema effettua la ricerca con le esatte iniziali di** *ubicazione* **o** *anagrafica* **(es. via "L. Marzotto" la ricerca dev'essere effettuata inserendo come prima lettera la "L"). Qualora non si conoscano le esatte corrispondenze di una via o anagrafica, la stessa può essere ricercata inserendo anche parte del nome preceduto dal simbolo % (percentuale) senza spazi.**

### **Come consultare il dettaglio**

Resa corrente la pratica edilizia desiderata, con un doppio click o premendo Dettaglio dalla lista delle pratiche recenti o delle pratiche ricercate, viene visualizzata immediatamente la pagina di dettaglio.

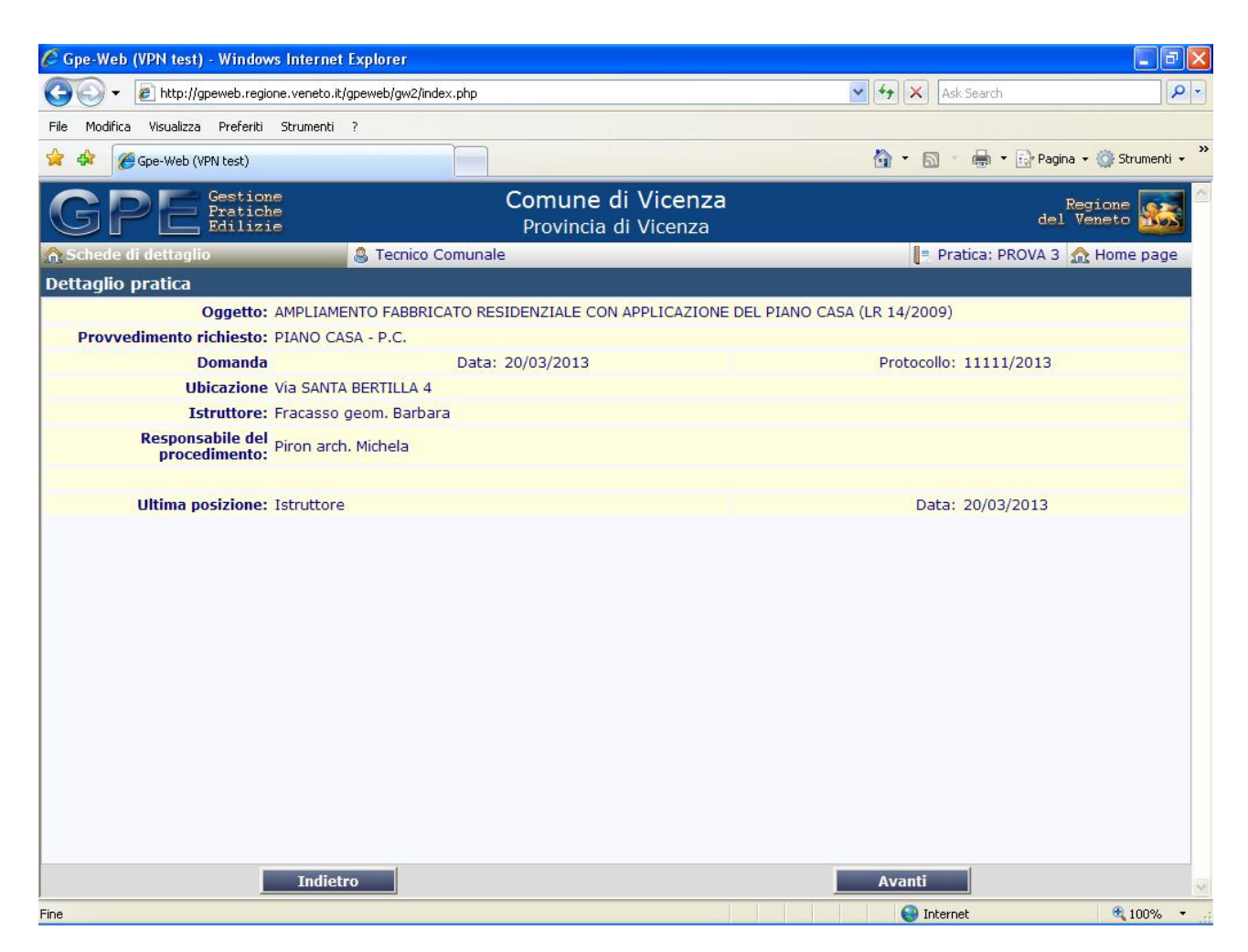

La barra delle funzioni è cambiata, il menù delle funzioni riporta infatti l'elenco delle schede di dettaglio disponibili per la pratica corrente. Sulla destra vediamo anche il suo codice con a fianco un'icona rubrica che permette di ritornare alla selezione delle pratiche recenti o ricercate. A piè pagina vediamo i pulsanti Indietro ed Avanti per una comoda navigazione all'interno delle schede di dettaglio della pratica corrente, selezionabili comunque dal menù delle funzioni.

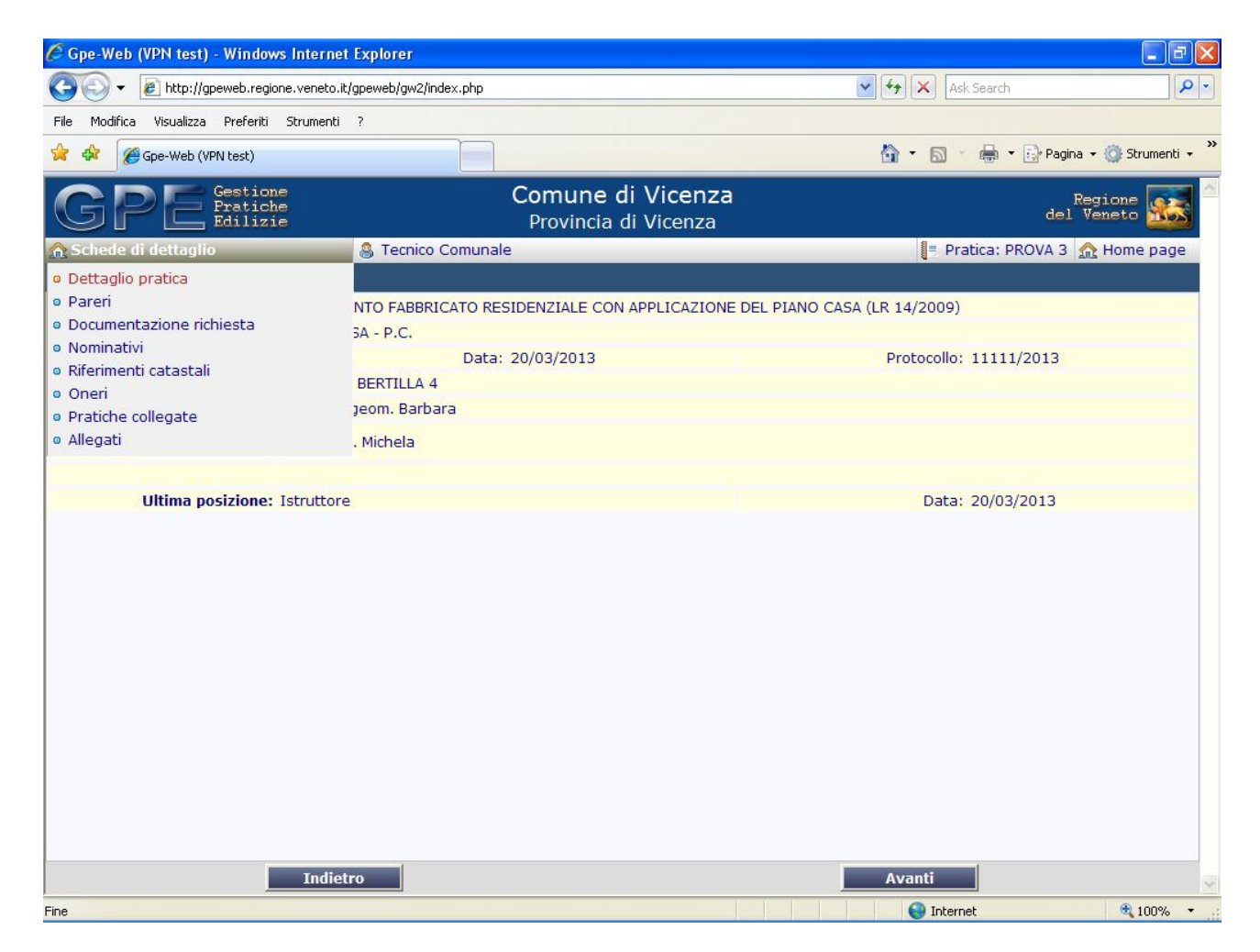

### **Dettaglio pratica**

La prima scheda di dettaglio detta appunto *Dettaglio Pratica*, molto simile a quella denominata Anagrafica Pratica del back office dell'ufficio tecnico, visualizza i dati generali della pratica corrente.

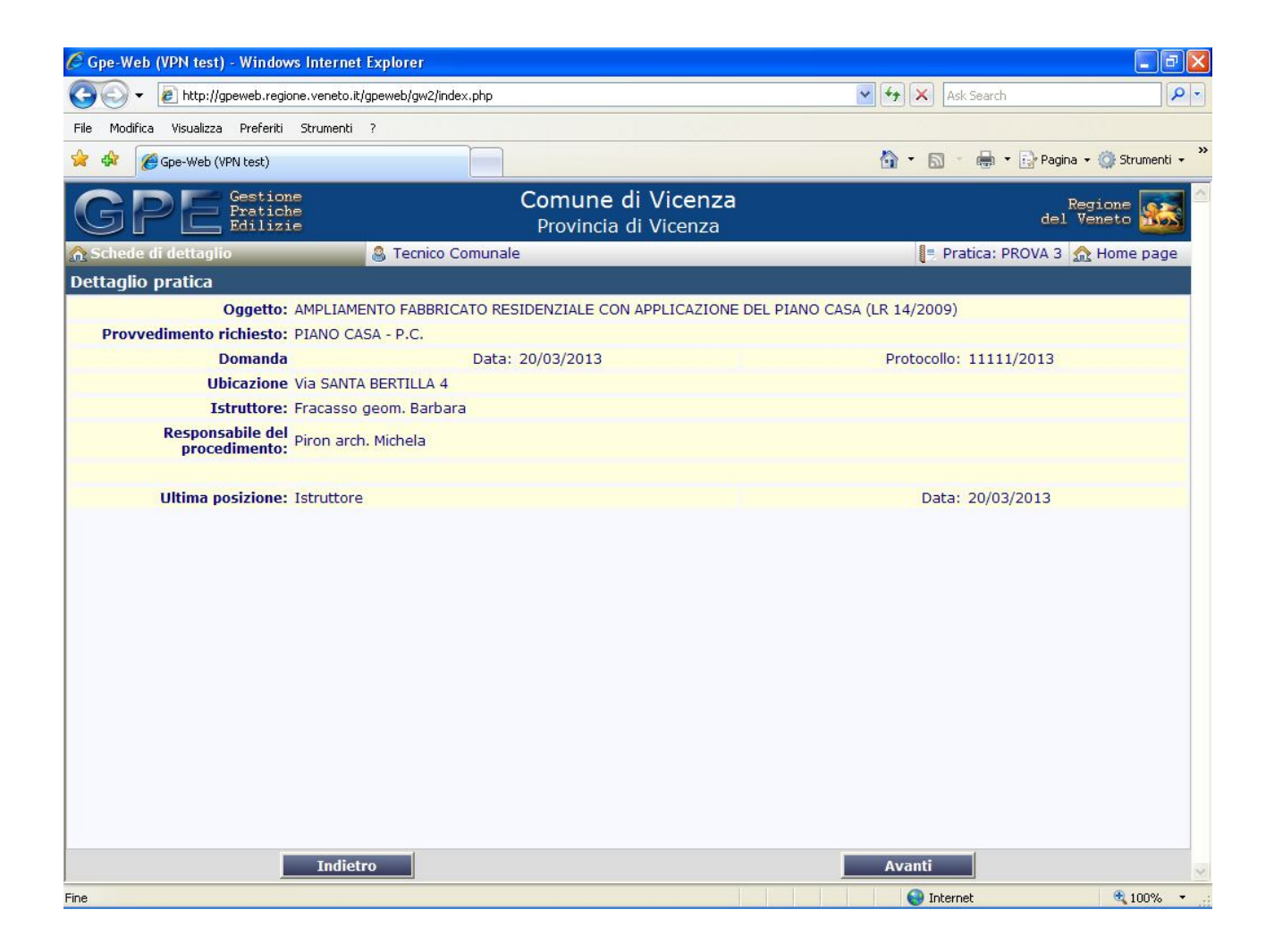

In particolare:

- **Oggetto**: breve descrizione dei lavori.
- **Provvedimento richiesto**: è il tipo di pratica.
- **Domanda**: data e protocollo di presentazione della domanda o di deposito.
- **Ubicazione**: sono i campi Frazione, Via e Numero civico.
- **Istruttore**: è il tecnico comunale che esegue l'istruttoria.
- **Responsabile del procedimento**: è il tecnico comunale responsabile del procedimento.
- **Ultima posizione**: è la posizione in cui si trova la pratica dalla data indicata a fianco.

# **Pareri**

La scheda *Pareri* riassume in una pratica griglia tutti gli estremi dei pareri o nulla-osta espressi in merito alla pratica oggetto della consultazione.

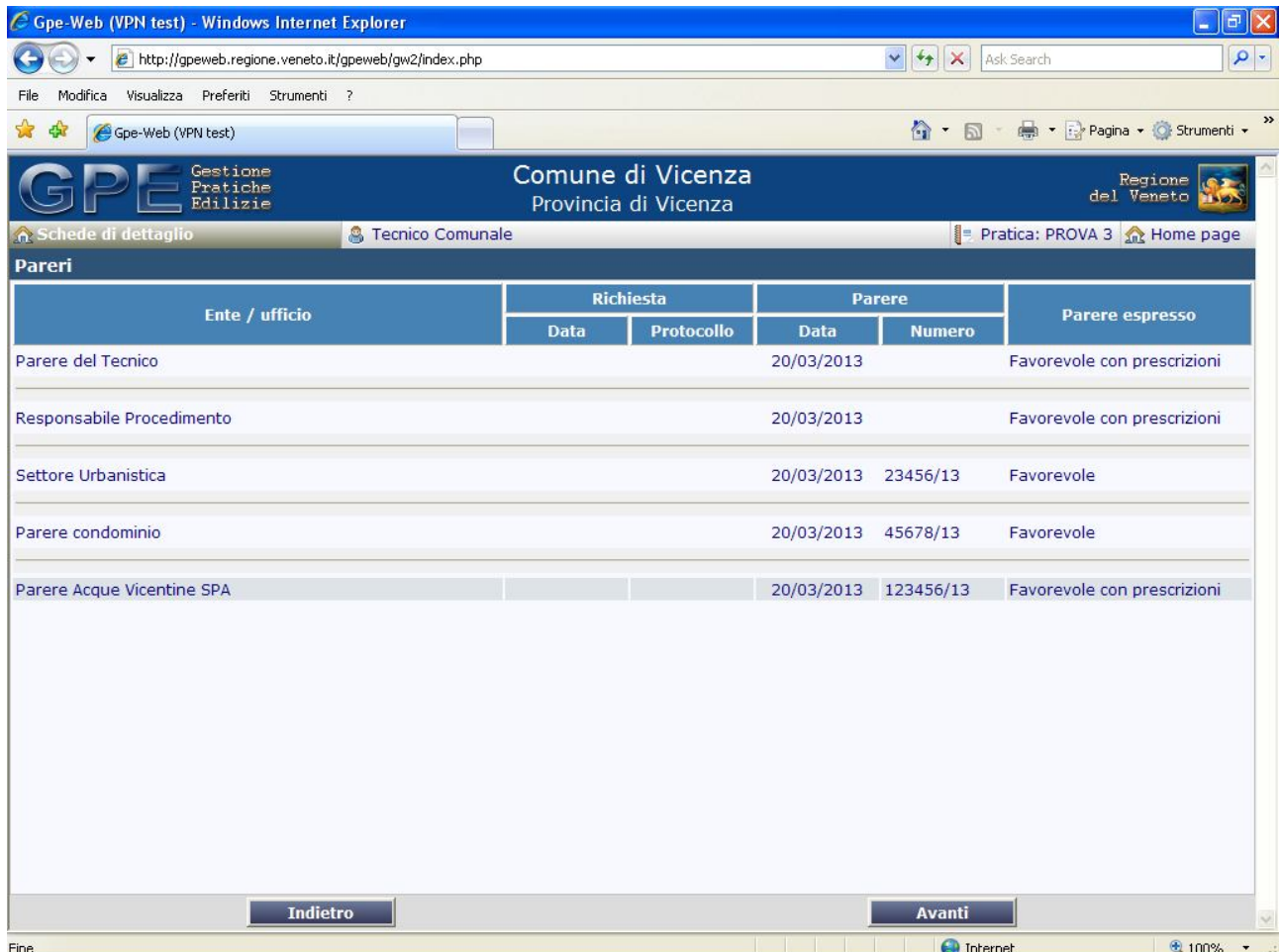

Le colonne disponibili sono:

- **Ente/ufficio**: è la denominazione dell'ente o dell'ufficio che ha emesso il parere.
- **Richiesta**: sono gli estremi della richiesta del parere, data e protocollo.
- **Parere**: sono gli estremi del parere, data e protocollo.
- **Parere espresso**: è il parere codificato espresso in forma sintetica.

Non viene visualizzato il parere "esteso" ovvero le prescrizioni vere e proprie.

### **Documentazione richiesta**

La scheda *Documentazione richiesta* visualizza lo stato delle integrazioni dei documenti richiesti in ogni fase.

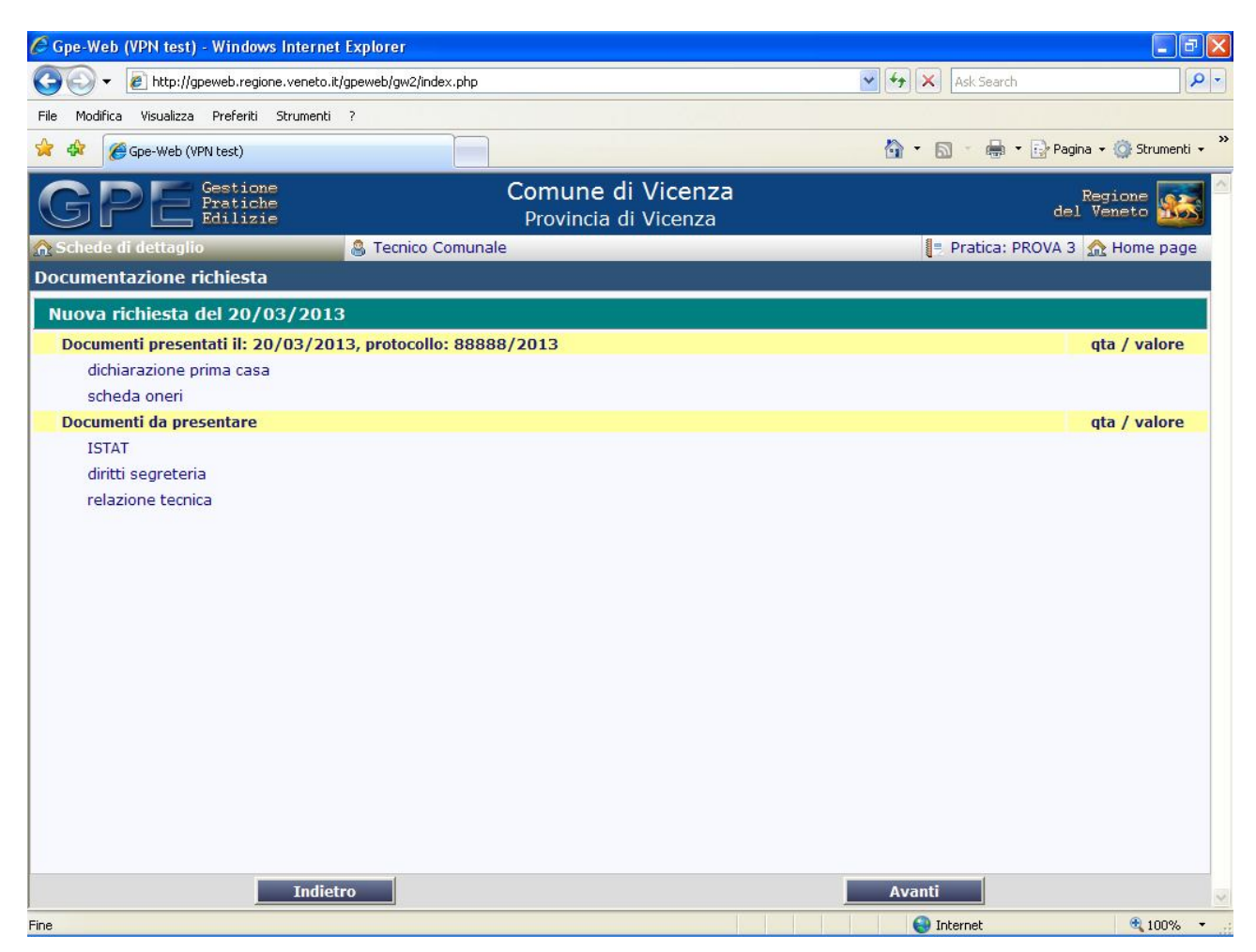

Evidenziato in fondo verde vediamo il titolo della richiesta integrazione e la data di richiesta. Subito sotto invece, divisi eventualmente in due blocchi, possiamo vedere i Documenti da presentare (quelli non ancora pervenuti all'ufficio tecnico dell'Ente) ed i Documenti presentati (ovvero le integrazioni vere e proprie) nella rispettiva data, anch'essi eventualmente multipli (le "presentazioni" dei documenti possono essere più di una per singola richiesta).

Per ogni documento vediamo una descrizione sintetica ed un possibile valore.

**Si precisa che la lista dei documenti presentati è soggetta comunque a verifica di conformità da parte del Responsabile del procedimento che può essere anche successiva alla data di inserimento del "documento presentato".** 

## **Nominativi**

La scheda *Nominativi* visualizza le persone fisiche o giuridiche associate alla pratica corrente.

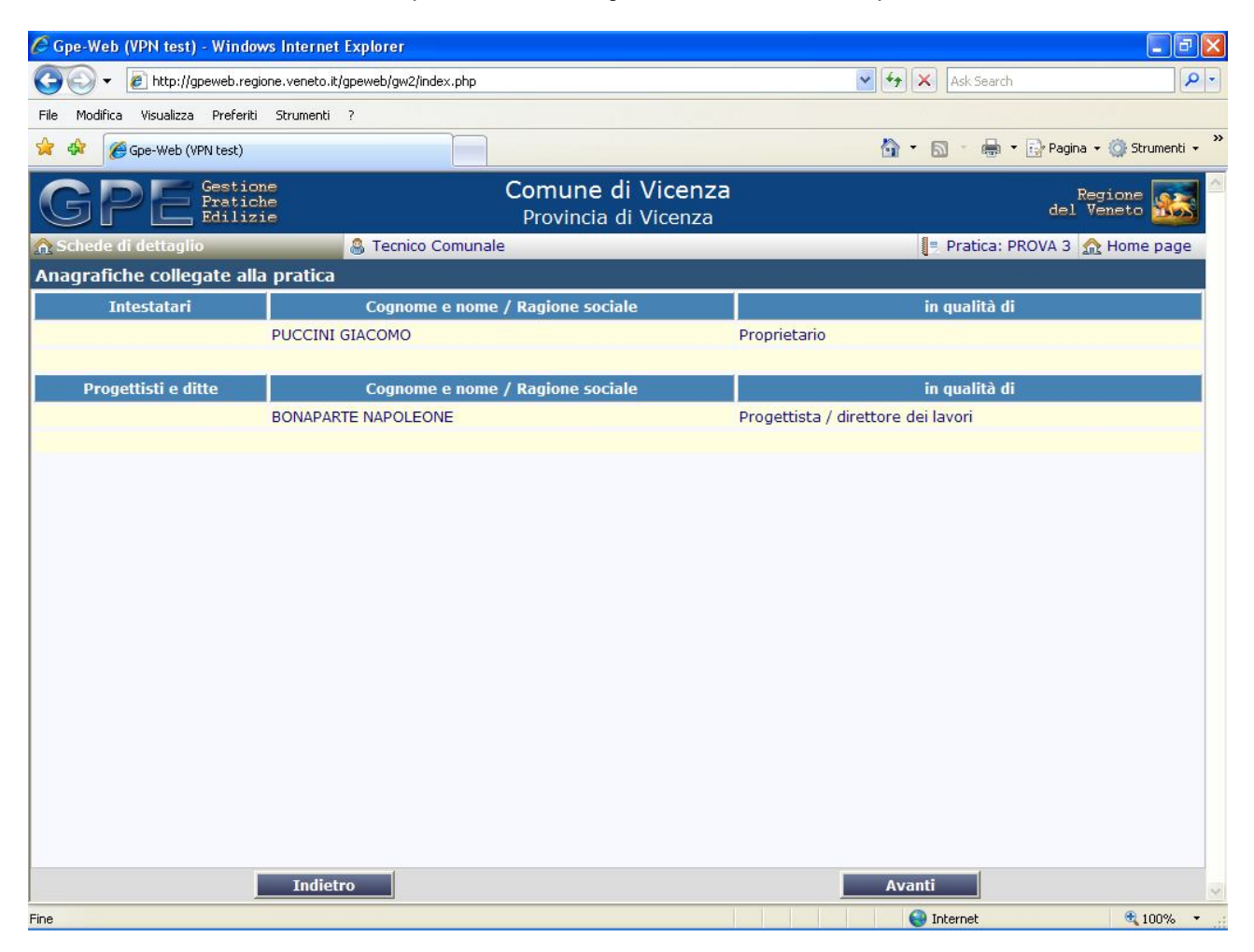

Divisa in due sezioni visualizza in entrambe il cognome e nome / ragione sociale e il titolo o la carica con cui ogni anagrafica è associata alla pratica. Nella prima sezione gli intestatari o proprietari dell'immobile oggetto dei lavori, nella seconda i progettisti o le ditte incaricate dei lavori.

## **Riferimenti catastali**

La scheda *Riferimenti catastali* raccoglie e visualizza i dati delle particelle oggetto dell'intervento.

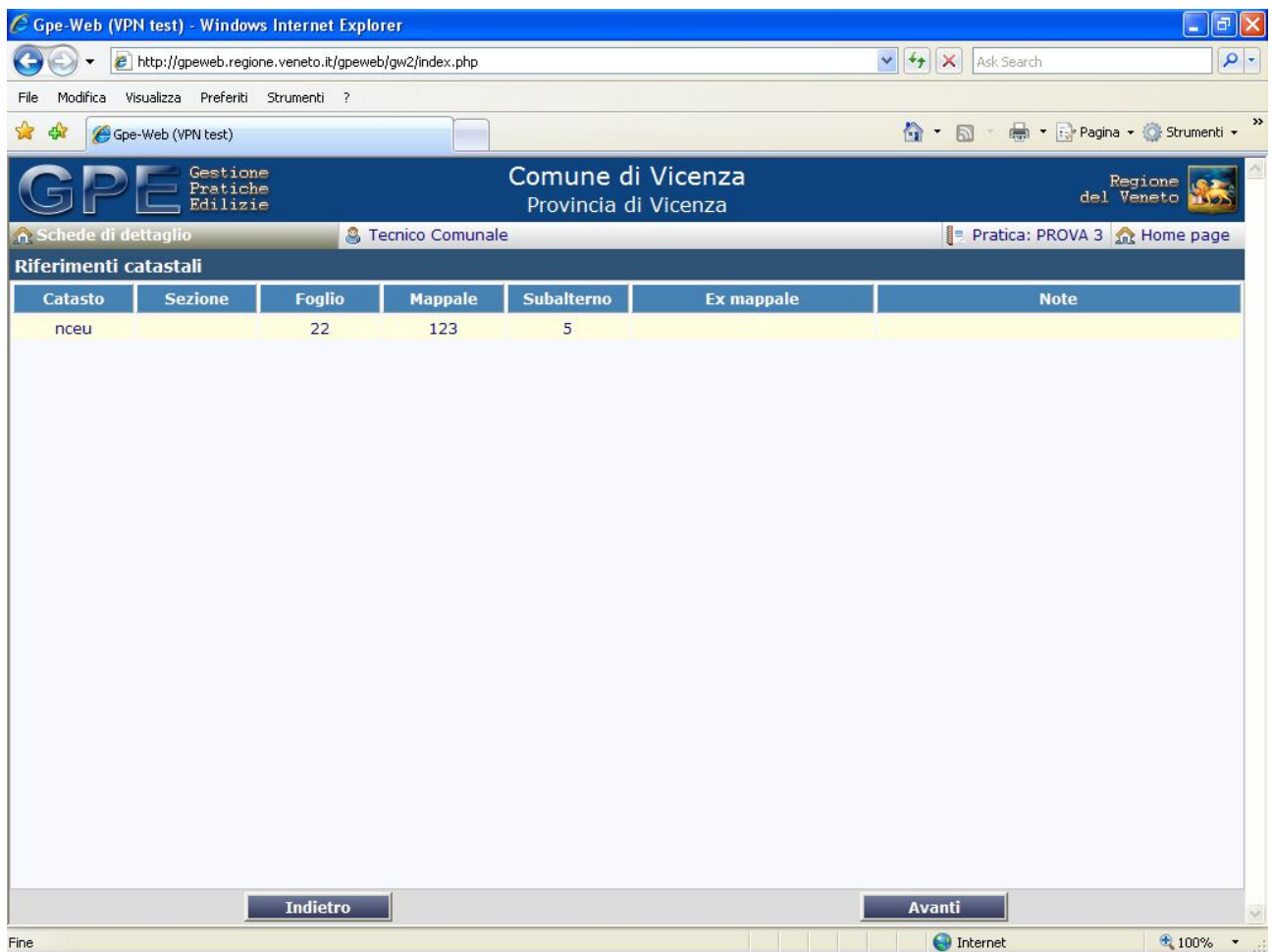

Le colonne dei riferimenti catastali riportano:

- **Catasto**: NCT o NCEU per i due tipi di catasto.
- **Sezione**: è la sezione di appartenenza se il territorio dell'Ente è suddiviso in sezioni.
- **Ex mappale**: è il riferimento ad un mappale nel caso in cui la particella provenga da un frazionamento.
- **Note**: sotto questa colonna può comparire un'icona "casetta" quando in questa particella è presente un vincolo.

# **Oneri**

La scheda *Oneri* visualizza gli importi dei contributi dovuti calcolati dal tecnico dell'Ente.

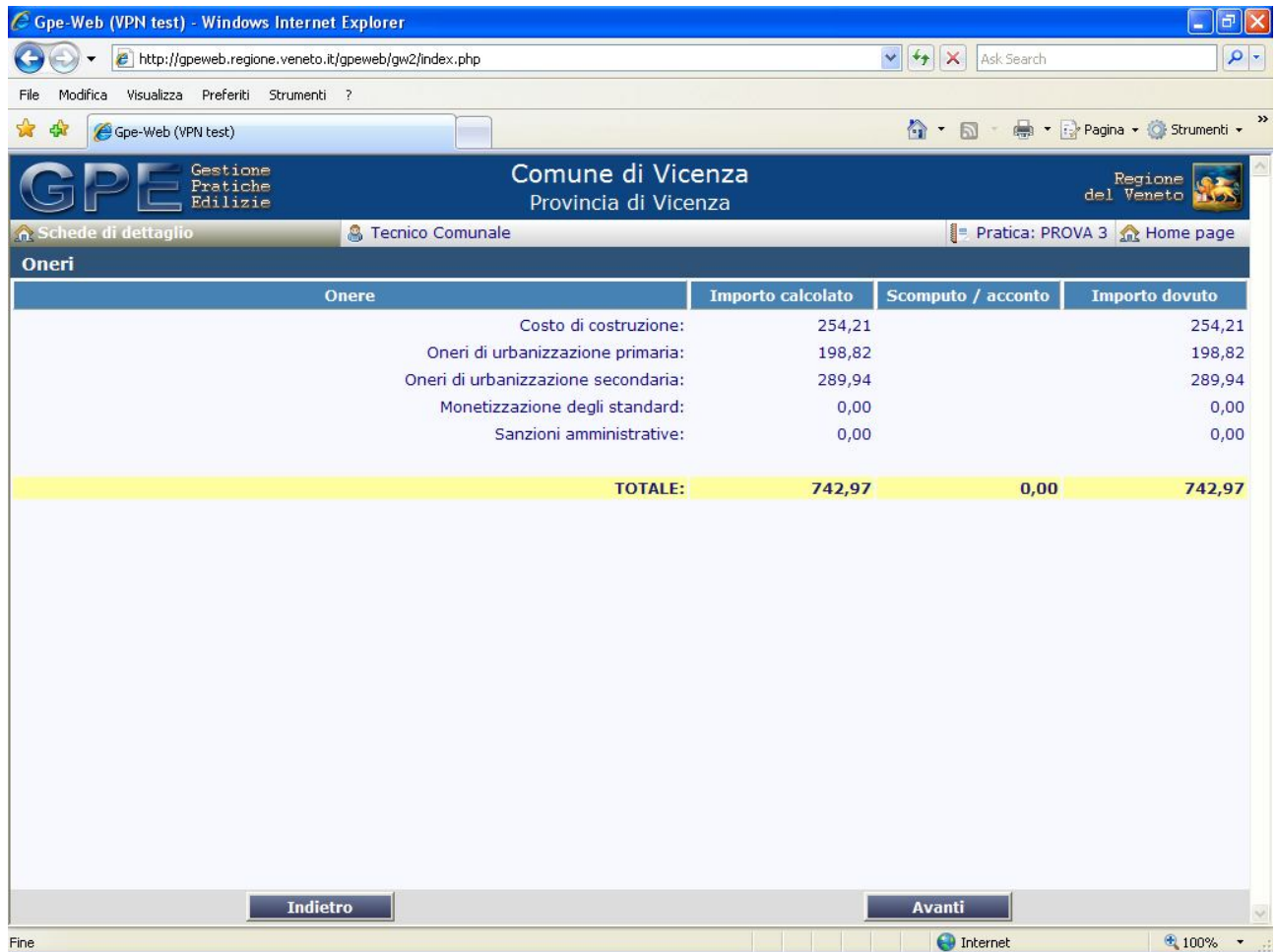

In giallo a piè pagina è indicato il totale dei contributi dovuti.

Le colonne della griglia riportano:

- **Onere**: è la tipologia di contributo.
- **Importo calcolato**: è l'importo risultato del calcolo effettuato dal tecnico comunale.
- **Scomputo / acconto**: è l'eventuale importo a scomputo oppure acconto per ogni singolo contributo.
- **Importo dovuto**: è l'importo effettivamente dovuto (risultato della somma algebrica tra importo calcolato e scomputo).

## **Pratiche collegate**

La scheda *Pratiche collegate* visualizza tutte le pratiche edilizie che hanno interessato gli interventi già inseriti in GPE e legati all'agibilità rilasciata o ad altri progetti collegati fra loro.

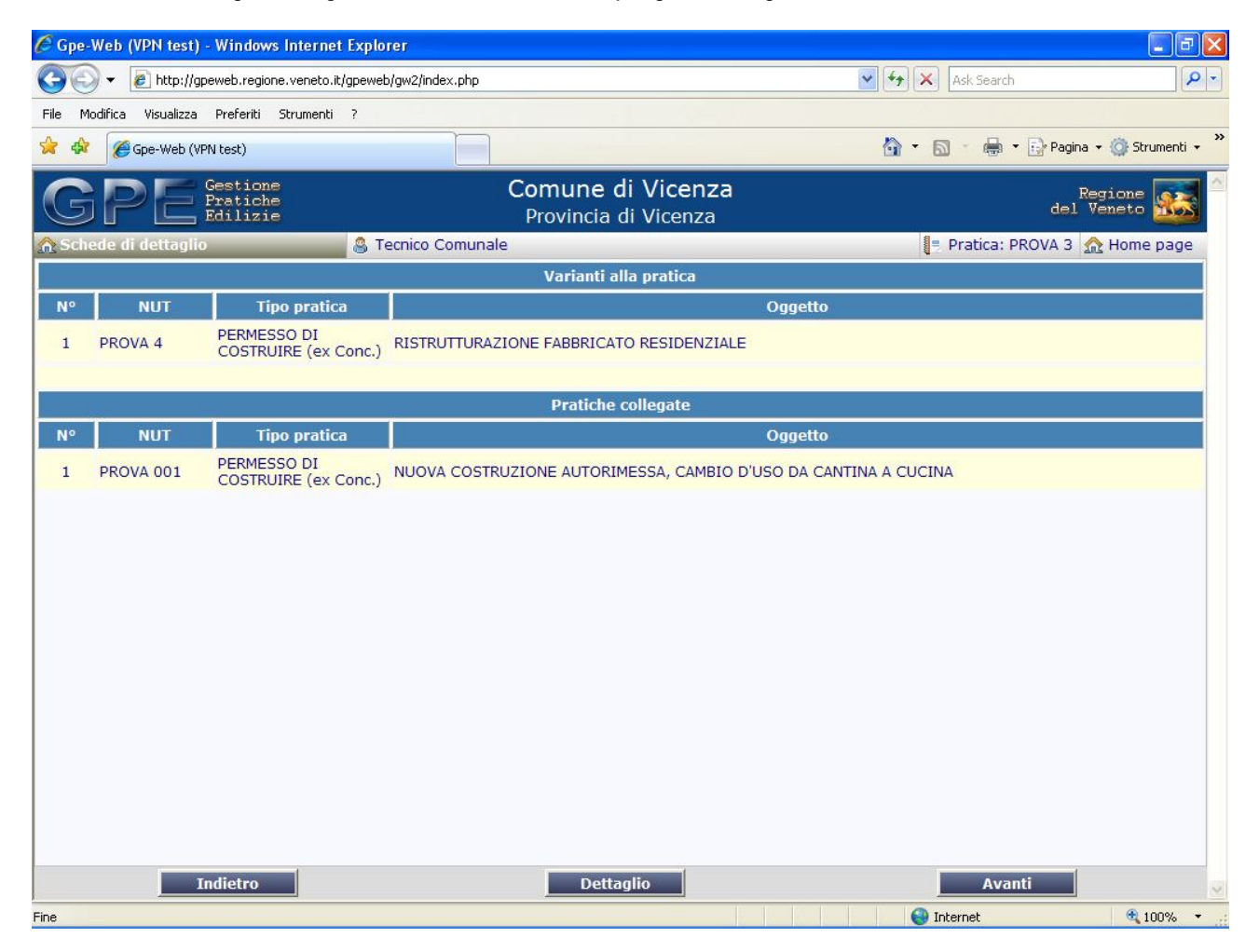

Le pratiche evidenziate come collegamento possono essere consultate singolarmente evidenziandole e cliccando Dettaglio

**Documenti allegati alla pratica:** sono i documenti in formato pdf che l' Amministrazione consente di rendere pubblici.

**N.B. Le pratiche già visibili in consultazione possono non risultare disponibili qualora le stesse siano momentaneamente bloccate dal sistema perché in lavorazione.**